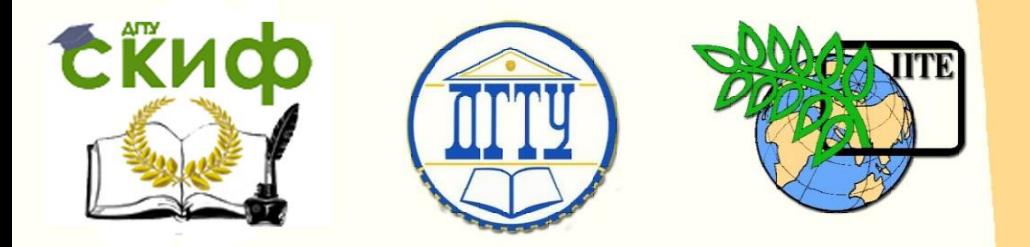

ДОНСКОЙ ГОСУДАРСТВЕННЫЙ ТЕХНИЧЕСКИЙ УНИВЕРСИТЕТ УПРАВЛЕНИЕ ЦИФРОВЫХ ОБРАЗОВАТЕЛЬНЫХ ТЕХНОЛОГИЙ Кафедра «Инженерная и компьютерная графика»

## **МЕТОДИЧЕСКИЕ УКАЗАНИЯ** к проведению практических занятий по дисциплине

# **«Вал. Модель и чертёж в системе КОМПАС»**

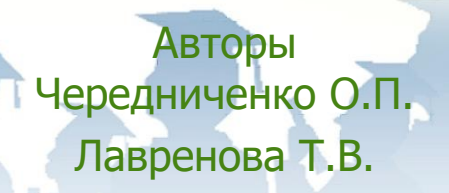

1 Ростов-на-Дону, 2022

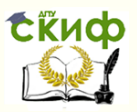

### **Аннотация**

Методические указания данного лабораторного практикума предназначены для работы в дисплейном классе под контролем преподавателя для самостоятельной работы с приложением КОМПАС студентов всех специальностей и форм обучения.

2

## **Авторы**

к.т.н., доцент Чередниченко О.П. ст. преподаватель Лавренова Т.В.

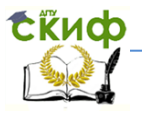

**Вал** в машиностроении, вращающаяся (обычно в подшипниках) деталь машины, передающая крутящий момент. Вал - одна из основных деталей почти всех машин и механизмов. По конструкции различают прямые (гладкие, ступенчатые, шлицевые [кулачковые валы\)](http://vseslova.com.ua/word/%D0%9A%D1%83%D0%BB%D0%B0%D1%87%D0%BA%D0%BE%D0%B2%D1%8B%D0%B9_%D0%B2%D0%B0%D0%BB-54049), коленчатые валы, [гибкие валы](http://vseslova.com.ua/word/%D0%93%D0%B8%D0%B1%D0%BA%D0%B8%D0%B9_%D0%B2%D0%B0%D0%BB-24310) и др.

Для примера рассмотрим ступенчатый Вал.

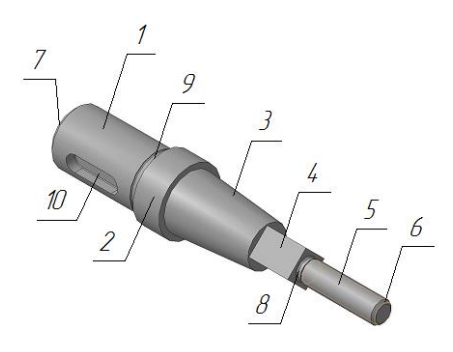

Рис. 1

Деталь включает следующие элементарные тела (см. рис. 1: 1, 2 - цилиндры, 3 - усечённый конус, 4 – призма, 5 – цилиндр с резьбой; а так же конструктивные элементы: 6, 7 – фаски, 8 – резьбовая проточка, 9 – канавка для выхода шлифовального круга, 10 – шпоночный паз. К стандартным конструктивным элементам относятся: шпоночный паз, канавка, конус, проточка, резьба.

Данная деталь относится к классу валов (из пяти основных частей четыре являются телами вращения). Поверхности вращения изготовлены на токарном станке, о чём свидетельствуют риски в тангенциальном направлении. Принимаем материал для вала – «Сталь 10 ГОСТ 1050-88».

Наиболее быстрый способ моделирования Вала построение его как тела вращения.

Алгоритмы построения модели и чертежа:

1. Открыть **«КОМПАС - 3DV14»**.

2. В главном меню выбрать **Файл/ Создать/ Деталь/ ОК.**

3. Получить лицензию на работу с трехмерными моделями командой

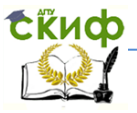

Инженерная и компьютерная графика

#### **Сервис/ Получить лицензию на КОМПАС – 3D.**

4. Вызвать контекстное меню (нажать правую клавишу мыши) на слове **Деталь** (в верхнем левом углу) **в Дереве модели/** выбрать пункт **Свойства модели** (см. рис. 2).

5. Заполнить свойства модели, двойным щелчком загружая соответствующие поля: **Обозначение** (шифр своей группы), например: КК21.130300.006/**ОК**;

**Наименование:** Вал (см. рис. 3,4).

5.1 Нажать кнопку

**Создать объект** в левом нижнем углу.

6. Сохранить файл: в главном меню выбрать **Файл/ Сохранить как…/** Указать папку проекта/ **Сохранить** (обратите внимание на автоматически присваиваемое системой имя)/ **ОК.**

7. Построить **Эскиз** модели:

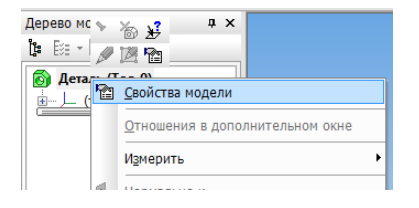

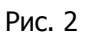

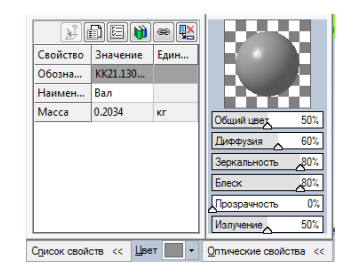

Рис. 3

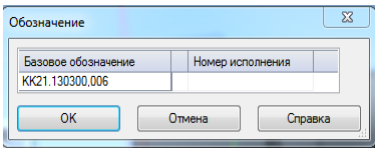

Рис. 4

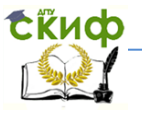

#### Инженерная и компьютерная графика

7.1 Установить щелчком на

стрелке кнопки **Ориентация / Изометрия XYZ** (см. рис. 5).

7.2 В **Дереве модели** двойным щелчком щелкнуть на **Начало координат** и выделить координатную **Плоскость XY** (см. рис. 6).

7.3 Войти в режим создания эскиза щелчком на панели **Текущее состо-**

**яние** по кнопке **Эскиз .**

7.4 С левой стороны выбрать инструментальную панель **Обозначения**  и командой **Осевая линия по двум точка**м **задать ось врашения**, указав первую точку щелчком в центре координатной плоскости, а вторую на расстоянии 130 мм вправо.

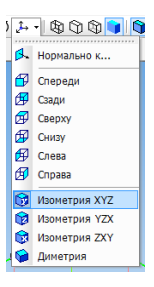

Рис. 5

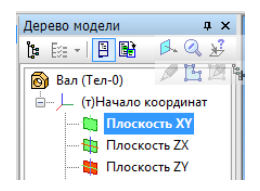

Рис. 6

7.5 В **Компактной панели** щелкнуть по управляющей кнопке

**Геометрия** , выбрать команду **Непрерывный ввод объектов**  $\frac{\mathbb{R}^3}{\mathbb{R}^3}$  и из начала координат XY в правую сторону произвольно вычертить половину контура Вала (без фасок, канавки и проточки).

**\*\***Необходимо, чтобы последняя линия при пересечении с осевой линией была под прямым углом, для этого, перед пересечением включите команду **Ортогональное черчение** (см. рис. 7).

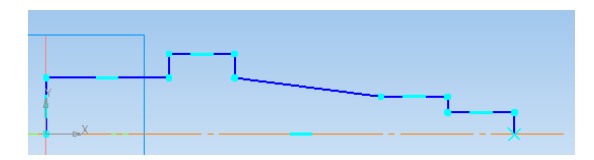

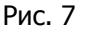

7.6 Щелкнуть по кнопке инструментальной панели **Разме-**

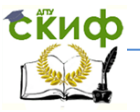

**ры** и командой **Авторазмер** задать необходимые размеры.

**\*\***В появившемся окне в строке **Выражение** указать нужное нам значение (если вам дан по условию размер диаметра, например  $\frac{\phi Z O}{\rho}$ , то необходимо указать половину этого значения, т.е. 10 и нажать кнопку **ОК**. Линейные размеры остаются без изменений, см. рис. 8,9).

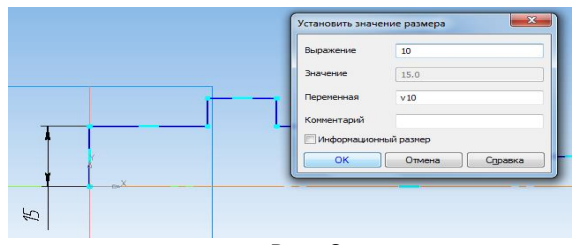

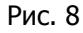

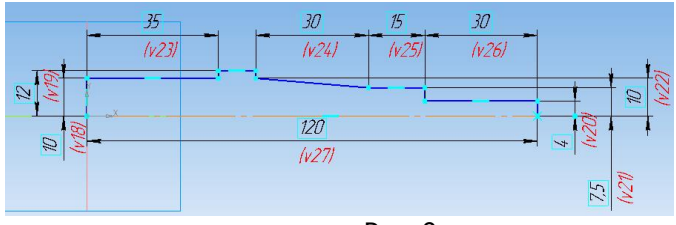

Рис. 9

7.7 Завершить построение эскиза повторным щелчком по кнопке **Эскиз .** 

#### 8. Создать **Модель Вала:**

8.1 В главном меню выбрать **Операции/ Операция/ Вращения**, нажать кнопку **Создать объект** в нижнем левом углу**.** 

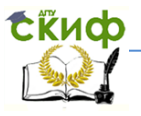

8.2 Одна из ступеней вала представляет собой призму. Чтобы построить квадратный профиль, необходимо щелчком мыши выбрать торец цилиндра (поверхность выделится зеленым цветом, (см. рис. 10), и зайти в **Эскиз .** Рис.10

8.3 В инструментальной панели **Геометрия** Выбрать команду **Многоугольник**  $\boxed{C}$  (см. рис. 11). Рис.11

Внизу в **Панели свойств** задать следующие параметры:

**Количество вершин** - 4; **По вписанной окружности** ; **Диаметр** – 10; **Угол** – 45 нажать **Enter** и щелкнуть мышкой в центр координат (см. рис. 12).

8.4 Выйти из **Эскиза .**

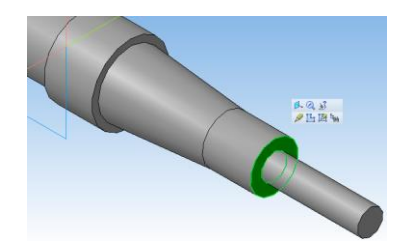

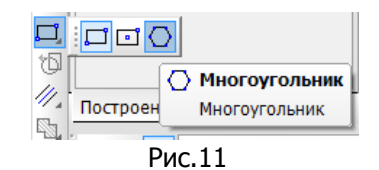

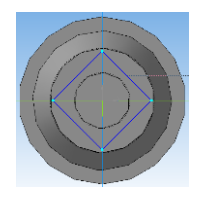

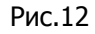

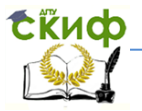

#### Инженерная и компьютерная графика

8.5 В главном меню выбрать **Операции/ Вырезать/ Выдавливанием.**

В **Панели свойств** в строке **Расстояние** указать значение 15, и нажать **Enter.** Далее выбрать **Тонкая стенка/ Тип построения тонкой стенки/ Наружу**. **Толщина стенки** указать значение – 10, **Enter** (см. рис. 13).

8.6 В левом нижнем углу нажать кнопку **Создать объект** (см. рис. 14).

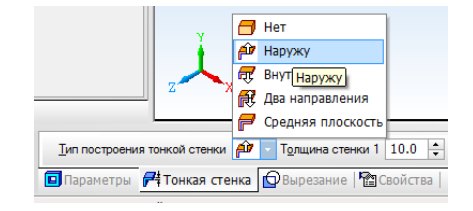

Рис.13

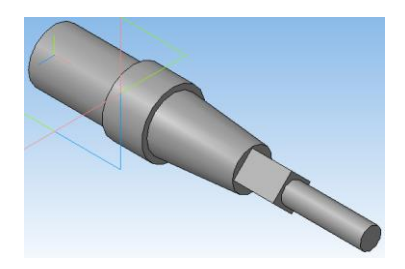

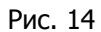

9. Построить **Проточку для выхода резьбы.**

9.1 В главном меню выбрать **Библиотеки/ Стандартные изделия/ Вставить элемент** (см. рис. 15).

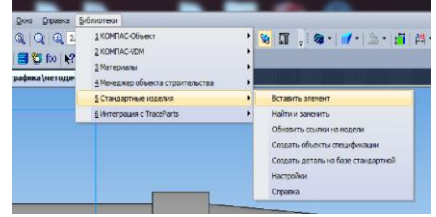

Рис. 15

9.2 Двойным щелчком выбрать папку **Проточки для выхода резьбы/ Проточки для метрической резьбы/ Проточка по ГОСТ 10549-80 для наружной метрической резьбы** (см. рис. 16).

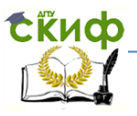

#### Инженерная и компьютерная графика

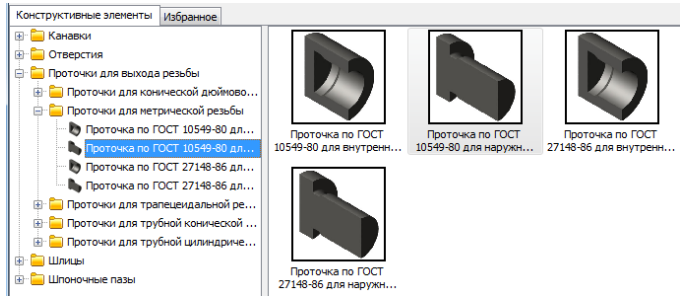

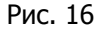

9.3 Щелчком мыши выбрать на детали ребро между торцом призмы и цилиндром (см. рис. 17), и нажать кнопку **Создать** 

**объект <sup>4</sup>/ Применить/ Стоп <sup>609</sup> / Отмена** (см. рис. 18).

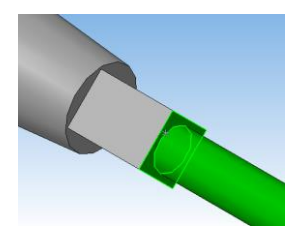

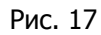

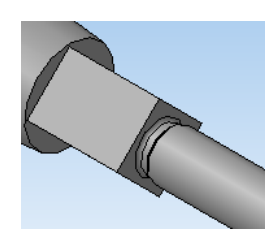

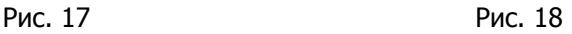

10. Построить **Канавку**. 10.1 Зажать колесо мыши, и повернуть Вал к себе другой стороной (см. рис. 19).

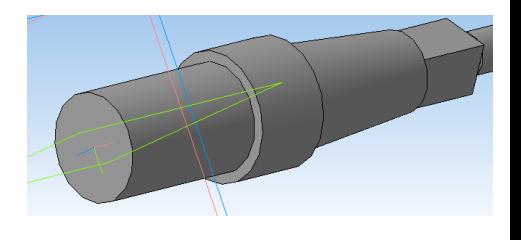

Рис. 19

10.2 В главном меню выбрать **Библиотеки/ Стандартные изделия/ Вставить элемент.**

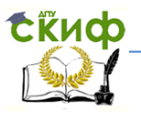

10.3 Двойным щелчком выбрать папку **Канавки/ Канавки для выхода шлифовального круга ГОСТ8820-69/ Канавки для круглого шлифова-ния/ Канавки для наружного шлифования по цилиндру исп 1** (см. рис. 20).

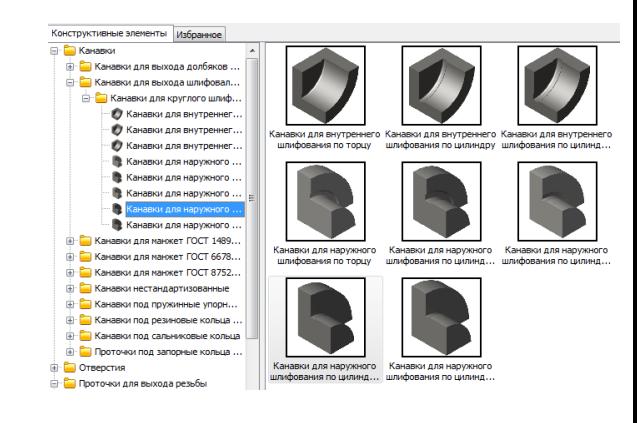

Рис. 20

10.4 Щелчком мыши выбрать на детали ребро между цилиндрами (см. рис. 21), и нажать кнопку **Создать объект / Применить/ Стоп / Отмена** (см. рис. 22).

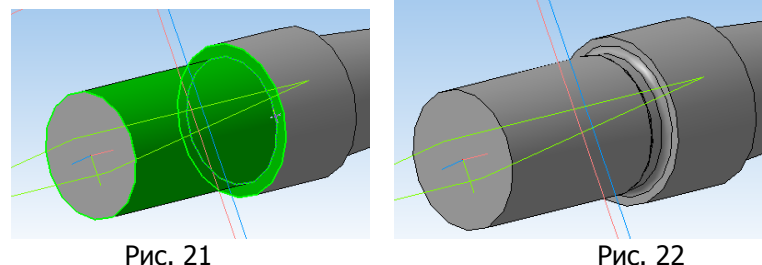

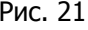

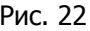

11. Построить **Шпоночный паз.**

11.1 В главном меню выбрать **Библиотеки/ Стандартные изделия/ Вставить элемент.**

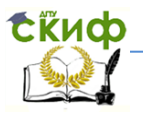

11.2 Нажать на знак «-» и закрыть папки **Канавки** и **Проточки для выхода резьбы.** Двойным щелчком мыши выбрать папку **Шпоночные пазы/ Шпоночный паз ГОСТ 23360-78** (см. рис. 23).

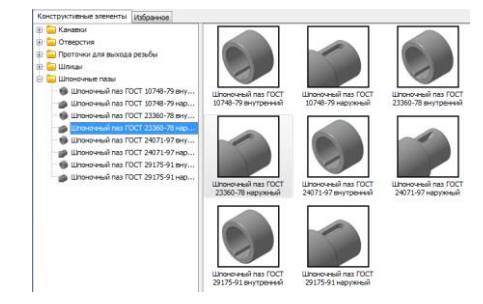

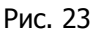

11.3 Щелчком мыши выбрать цилиндрическую поверхность, на которой будет располагаться шпоночный паз, затем торец большего цилиндра (см. рис. 24).

11.4 Установить щелчком на

стрелке кнопки **Ориентация / Изометрия XYZ.**

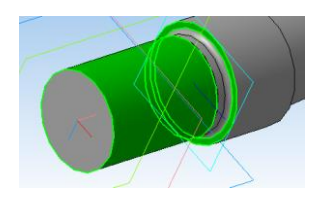

Рис. 24

11.5 Внизу в **Панели свойств** указать следующие параметры: в строке **Расстояние указать значение** – 28; **Прямое направление** 

**Угол поворота** - 270.

Затем на клавиатуре нажать **Enter** и **Создать объект**  в левом нижнем углу.

11.6 В появившемся окне двойным щелчком мыши выделить строчку

**Длина** -14, и выбрать необходимое значение **Длина** – 20 (см. рис. 25)/ **ОК/ Применить/ Стоп / Отмена** (см. рис. 26).

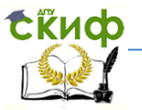

#### Инженерная и компьютерная графика

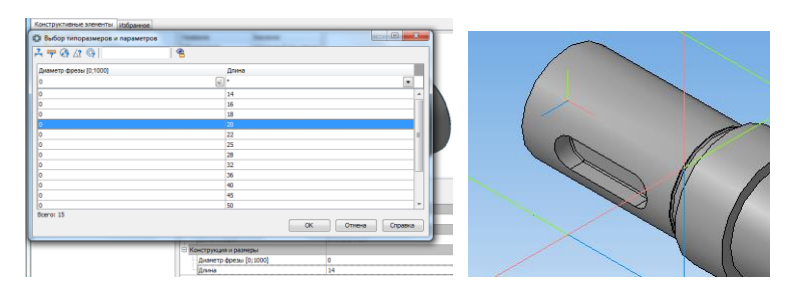

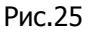

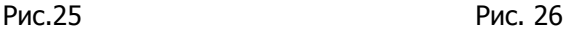

12. Задать **Условное изображение резьбы.**

12.1 В главном меню выбрать **Операции/ Элементы оформления/ Условное изображение резьбы.**

12.2 Выбрать цилиндр, на котором должна располагаться резьба и нажать кнопку **Создать объект**  (см. рис. 27).

#### 13. **Построить фаски.**

13.1 В главном меню выбрать **Операции/ Дополнительные элементы/ Фаска.**

13.2 Внизу в **Панели свойств** указать Длина - 1 и нажать **Enter.** 

13.3 Выбрать ребро цилиндра, на котором распложена резьба и нажать кнопку **Создать объект** (см. рис. 28).

13.4 Зажать колесо мыши, и повернуть Вал к себе другой стороной. Рис. 28

13.5 В главном меню выбрать **Операции/ Дополнительные элементы/ Фаска.**

13.6 Внизу в **Панели свойств** указать Длина – 1,6 и нажать **Enter.** 

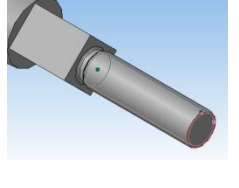

Рис. 27

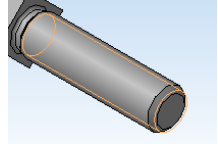

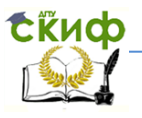

13.7 Выбрать ребро цилиндра, на котором распложен шпоночный паз и нажать кнопку **Создать объект** (см. рис. 29).

14. Установить щелчком на стрелке кнопки **Ориентация / Изометрия XYZ** (см. рис. 30). 15. Сохранить файл  $\blacksquare$ .

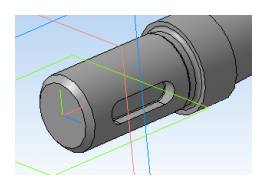

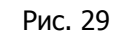

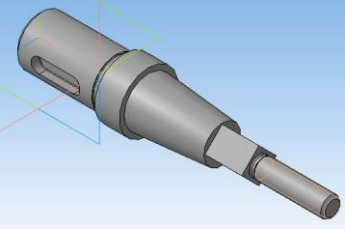

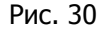

#### **16. Построение ассоциативного чертежа.**

17. Выбрать на панели инструментов слева Редактирование детали

Новый чертеж из модели  $\left| \frac{d\mathbf{G}}{d} \right|$ 

18. Автоматически появится лист формата А4. Щелчком мыши фиксируем изображение выше середины листа (см. рис. 31).

19. Используя инструментальную панель **Обозначения** <u>Длянения</u> брать команду **Осевая линия по** 

**двум точка**м и провести осевую линию.

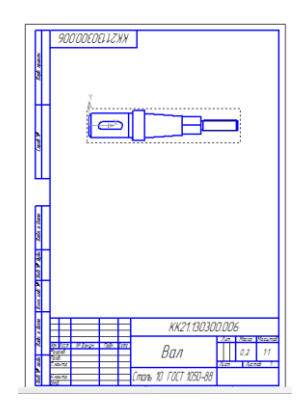

Рис. 31

20. В инструментальной панели **Геометрия** выбрать команду

**Отрезок ,** внизу в **Панели свойств** поменять **Стиль** на **Тонкая,** и провести четыре диагонали в области

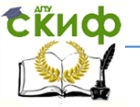

призматической части (см. рис. 32).

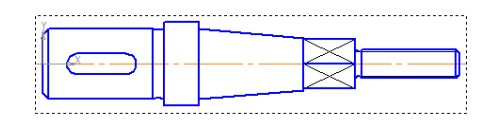

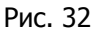

21. Выполнить построение **Сечений**.

21.1 Указать положение сечения А-А в области шпоночного паза.

21.1.1 Щелкнуть в **Компактной панели** на кнопке **Обозначения**  $\frac{||\mathbf{x}||}{||\mathbf{x}||}$  вызвать команду **Линия разреза**  $\frac{||\mathbf{x}||}{||\mathbf{x}||}$ .

21.1.2 Указать положение секущей плоскости сечения, задав начальную и конечную точки линии сечения. Щелчком мыши справа от линии задать положение стрелок.

21.1.3 Внизу в **Панели свойств** отключить **Проекционную связь** и выбрать **Сечение модели**

. Щелчком мыши переместить и зафиксировать фантом в свободном месте (см. рис. 33).

21.2 Изменить состояние видов на чертеже. Выбрать **Состояние видов** и установить положение 1 (см. рис. 34).

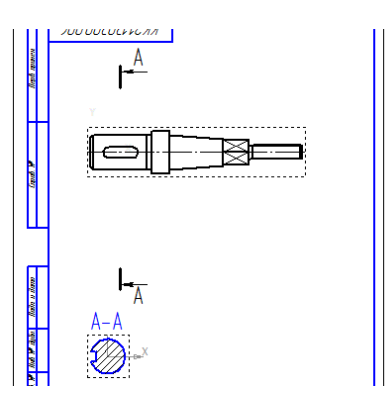

Рис. 33

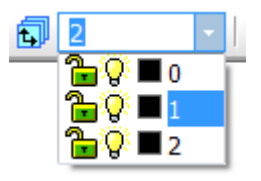

Рис. 34 21.3 Выполнить сечение в области квадрата.

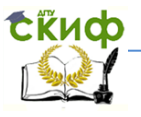

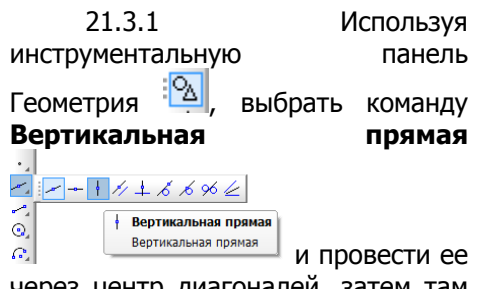

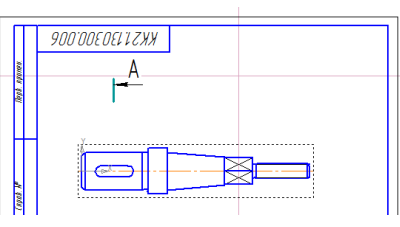

Рис. 35

через центр диагоналей, затем там же выбрать **Горизонтальная прямая** и провести ее выше изображения (см. рис. 35).

21.3.2 Щелкнуть в **Компактной панели** на кнопке **Обозначения** вызвать команду **Линия разреза**  $\frac{A_i}{A_i}$ Указать положение секущей плоскости сечения, задав начальную и конечную точки линии сечения. Щелчком мыши слева от линии задать положение стрелок. Внизу в **Панели свойств** отключить **Проекционную связь** 嗢 и выбрать **Сечение модели**

. Щелчком мыши переместить и зафиксировать фантом в центре пересечения горизонтальной и вертикальной линий (см. рис. 36).

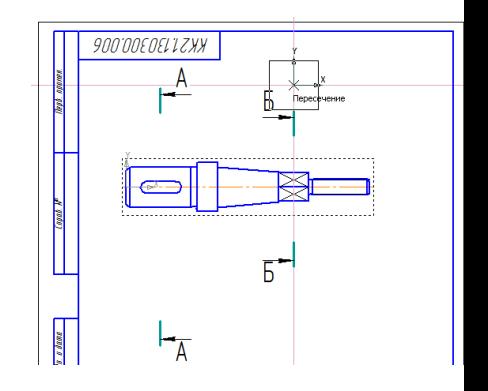

Рис. 36

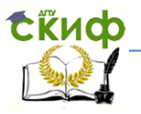

21.3.3 Щелкнуть левой кнопкой мыши на пунктирную линию вокруг квадрата (область выделится зеленым цветом), в появившемся окне выбрать команду **Разрушить/ОК**  (см. рис. 37).

21.3.4 Затем с помощью кнопки Delit на клавиатуре, удалить положение секущей плоскости и буквенное обозначение Б-Б.

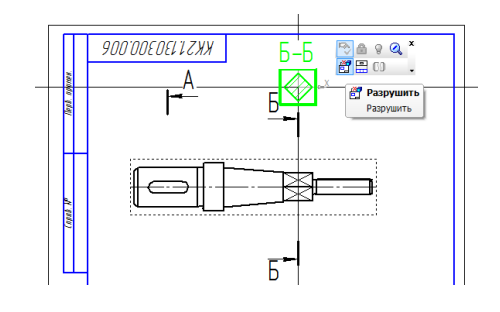

Рис. 37

21.3.5 Щелчком мыши на штриховку в области квадрата, внизу в **Панели свойств** поменять угол штриховки на 30 или 60 градусов, нажать

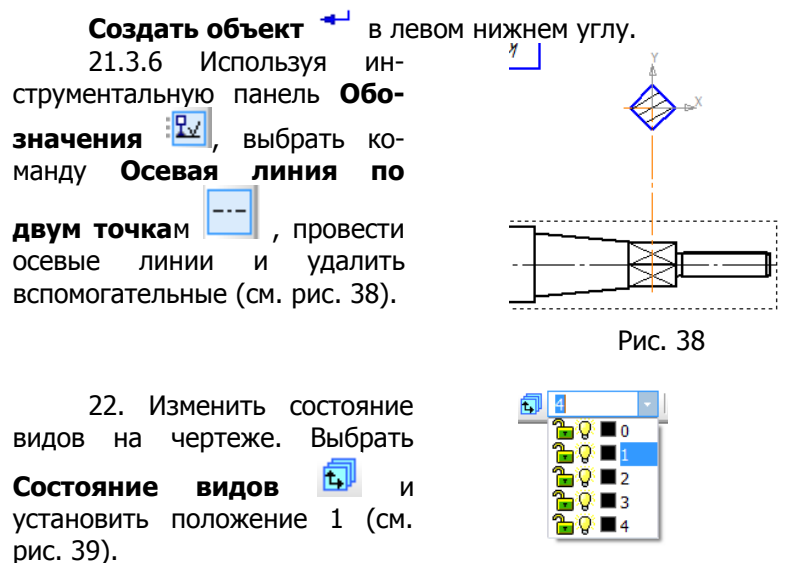

Рис. 39

23. Оформить **Выносные элементы**.

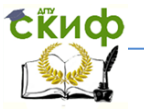

#### Инженерная и компьютерная графика

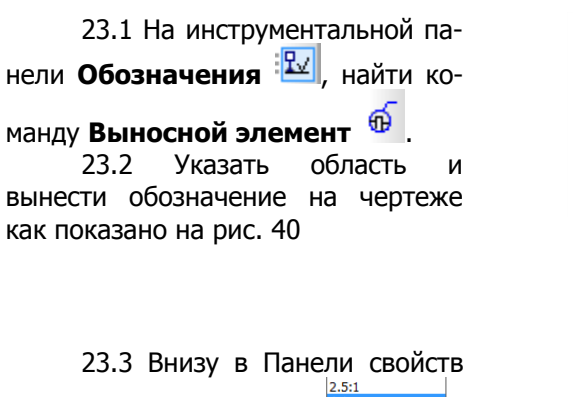

sii.  $10:1$ 20:1  $\frac{40:1}{50:1}$  $100:$ 

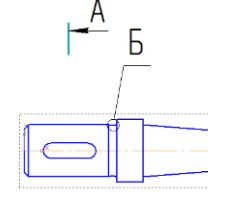

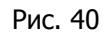

выбрать **Масштаб** 4:1 и щелкнуть в свободном месте на листе (см. рис. 41).

Рис. 41

23.4 Двойным щелчком мыши щелкнуть на букву Б и в **Панели свойств** поставить галочку рядом со словом **Масштаб**/**Создать объект** . 23.5 Изменить состояние ∎©∛∎o видов на чертеже. Выбрать r©' ∎ h **Состояние видов** и  $Q = 2$  $Q = 3$ установить положение 1 (см.  $Q = 4$ 

Рис. 42

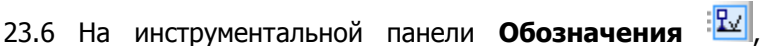

найти команду **Выносной элемент** .

рис. 42).

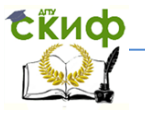

23.7 Указать область и вынести обозначение на чертеже как показано на рис. 43

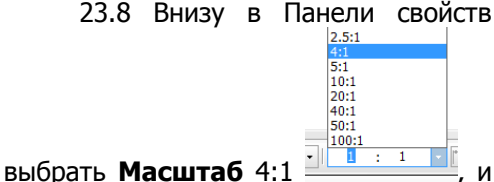

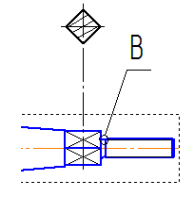

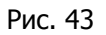

щелкнуть в свободном месте на листе (см. рис. 44).

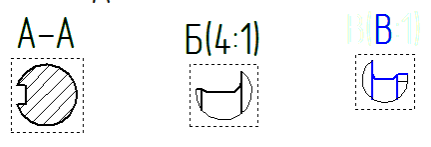

Рис. 44

23.9 Двойным щелчком мыши щелкнуть на букву В и в<br>ли свойств поставить галочку рядом со словом **Панели свойств** поставить галочку рядом со словом **Масштаб**/**Создать объект** (см. рис. 45).

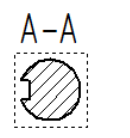

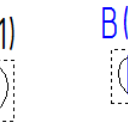

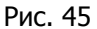

23.10 Изменить состояние видов на чертеже. Выбрать Состояние видов установить положение 1 (см. Рис. 46<br>рис. 46).

24. Оформить чертеж – проставить все необходимые размеры, недостающие осевые линии и шероховатости поверхности (см. лаб. практикум Часть 1).

- 25. Заполнить основную надпись (см. рис. 47).
- 26. Сохранить файл в папку проекта.

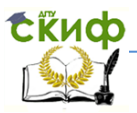

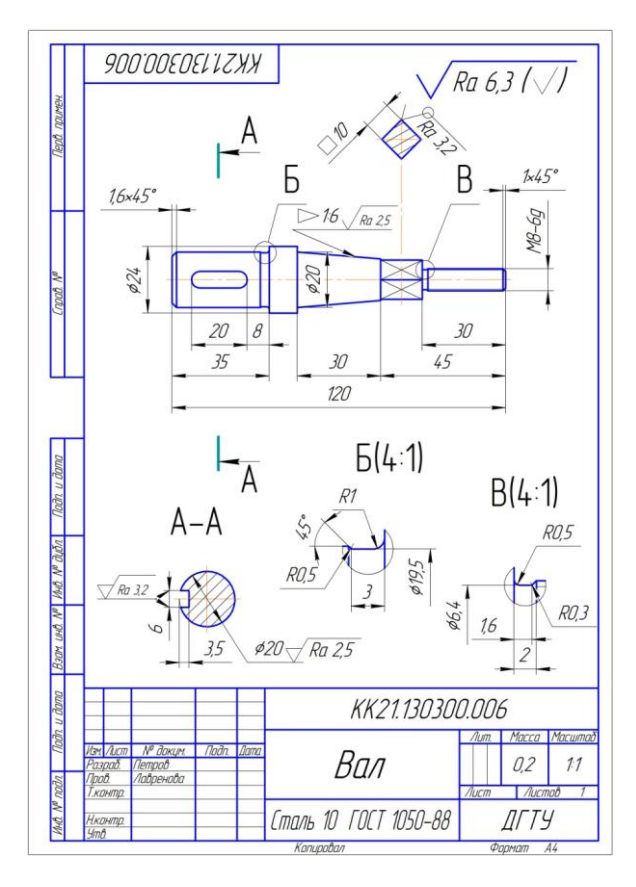

Рис. 47